# **XMetaL® Express for Documentum® Webtop 6.7**

**Administrator's Guide**

#### Published by

#### JustSystems Canada, Inc.

1055 - 555 Burrard Street Vancouver, BC V7X 1M8 T 604 602 9928 F 604 602 9938

#### Document version

XMetaL® Express for Documentum Webtop Administrator's Guide (August 2013)

JustSystems Canada, Inc. makes no warranty of any kind with respect to the completeness or accuracy of this document. JustSystems Canada, Inc. may make improvements and/or changes to the product(s) and/or programs described in this document at any time and without notice.

This document applies to Version 8.0 or higher of XMetaL Express and Version 6.7 SP2 or higher of the Webtop CMS.

#### Copyrights, Trademarks, Registered Trademarks, and Proprietary Names

Copyright © 2004-2013 JustSystems Canada, Inc. and its Licensors. All rights reserved. XMetaL is a trademark of JustSystems Canada, Inc. Other product names mentioned in this document may be trademarks or registered trademarks of hardware, software, or service providers and are used herein for identification purposes only. The contents of this document and the associated Integration software are the property of JustSystems Canada, Inc. and are copyrighted. Any reproduction in whole or in part, except as specifically laid out in this publication, is strictly prohibited.

#### Notice

Defence agencies of the United States Government please note: RESTRICTED RIGHTS LEGEND: Use, duplication, or disclosure by the Government is subject to restrictions as set forth in subparagraph (c)(1)(ii) of the Rights in Technical Data and Computer Software clause at 252.227-7013.

Civilian agencies of the United States Government please note: RESTRICTED RIGHTS LEGEND: Use, duplication, or disclosure by the Government is subject to restrictions as set forth in subparagraph (a) through (d) of the Computer Software Restricted Rights clause at 252.227-19.

#### Professional Services

XMetaL is the world's leading XML content creation and collaboration solution, advancing the goals of globally-focused, customer-driven organizations. The XMetaL family of software and services enables your company to create, share, reuse, and deliver content more quickly and cost-effectively, across all customer channels, from sales, marketing, and customer service, to training and technical support. Visit [http://na.justsystems.com](http://na.justsystems.com/) to learn how leading brands such as Cisco, Daimler Chrysler, HP, Kodak, Microsoft, Philips, RIM, Southwest Airlines, Sybase, Symantec, Texas Instruments and USA Today use XMetaL to bring products and services to market faster, with greater accuracy, and at lower cost.

#### **Training**

JustSystems Canada, Inc. provides a number of training services designed to help you and your organization get the most out of your software. Our authorized trainers and training centers offer regularly scheduled classes that can be customized for your convenience. For a list of training resources, please visi[t www.xmetal.com/services/training/index.php.](http://www.xmetal.com/services/training/index.php)

#### Support Services

For a list of telephone support offerings, online service options, and support downloads, please visit [http://na.justsystems.com/support.](http://na.justsystems.com/support)

Doc. Rev.: 1

# **Table of Contents**

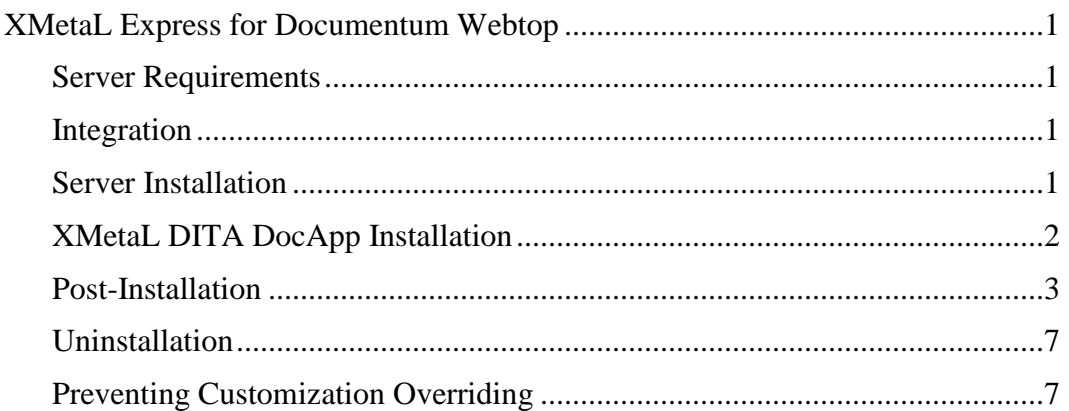

# <span id="page-3-0"></span>XMetaL Express for Documentum Webtop

This document describes the instructions for installing XMetaL Express for Documentum Webtop.

# <span id="page-3-1"></span>Server Requirements

• Documentum<sup>\*</sup>: Webtop 6.7 SP2

\* XMetaL for Documentum products have not been tested for Federated Content Repository and Replicated Content Repository support.

### <span id="page-3-2"></span>Integration

XMetaL Express for Documentum Webtop extends a number of Webtop actions. If these actions have already been extended or customized in your Webtop installation, you may need to reconfigure XMetaL Express for Documentum Webtop to prevent overriding the existing customizations. These techniques are described below. The extended actions are the following:

- editfile
- editafternew
- view
- newdocument

### <span id="page-3-3"></span>Server Installation

Follow the instructions below to install:

1. Back up the Webtop web application folder:

{\$APP\_SERVER}\webtop

For example, if you are using a standard installation of Tomcat 5.5, this is:

C:\Program Files\Apache Software Foundation\Tomcat 5.5\webapps\webtop

- 2. Stop the application server, e.g., Tomcat.
- 3. Extract webtop-xmax-install-wt67.zip into the Webtop Web application folder: {\$APP\_SERVER}\webtop.
- 4. Configure XMetaL Express to use your private XMetaL License Server (XMLS) by locating on the web server the "\WEB-INF\classes\com\xmetal\xmetal\_wti.properties" file and editing it using a text editor to add a LICENSE\_SERVER property with your XMLS URL or IP address as the property value.
- 5. Restart the Web application server.

XMetaL Express for Documentum Webtop is now installed. To test, browse to Webtop in a browser, and edit an XML file. XMetaL Express opens containing the XML file.

### <span id="page-4-0"></span>XMetaL DITA DocApp Installation

XMetaL Express for Documentum Webtop ships with a Documentum application (DocApp) that contains XML applications and templates for the standard set of topic and map DITA DTDs. These XML applications define the Documentum chunking and linking rules for both topics and maps.

**Note:** If you are not using the DITA DTD for your documents, there is no need to install this DocApp.

To install DocApp, follow the instructions below:

- 1. Unzip *XM\_DITA.zip* into a location on your hard drive.
- 2. Login to your repository using Documentum Application Installer.
- 3. Browse to the location of the unzipped *XM\_DITA.zip*.
- 4. Click **OK** to install the DocApp.
- 5. Once the DocApp has been installed correctly, navigate to the following folder in your repository through Webtop using Microsoft® Internet Explorer®.

```
/Cabinets/System/Applications/XM_DITA
```
- 6. Copy the following templates from this folder to the /Cabinets/Templates folder:
	- DITA Composite
	- DITA Topic
	- DITA Task
	- DITA Reference
	- DITA Concept
	- DITA Map
	- DITA Bookmap
	- DITA Glossary-Multiple
	- DITA Glossary-Single
- 7. When editing map that references a complex composite DITA topic, that contains all topic types, a timeout error may occur due to the number of XML Application documents being processed. To prevent this from happening, it is advisable to increase the value of the "server.session.timeout.seconds" property in the ucf configuration file:
	- {\$APP\_SERVER}\ webtop\WEB-INF\classes\ucf.server.config.xml

## <span id="page-5-0"></span>Post-Installation

Each client machine must have a Java Runtime Environment (JRE) installed, as per standard Webtop requirements.

Each client machine must add the Webtop server URL to the list of Trusted Sites in Internet Explorer. You can access these settings through the Security tab in Internet Options.

Each client machine must add the Webtop server URL to the list of Exceptions in the Popup Blocker settings in Internet Explorer 7. You can access these settings through the Privacy tab in Internet Options.

Each client machine must enable automatic prompting for ActiveX controls in Internet Explorer 7. You can access these settings through the Security tab in Internet Options. Click Trusted Sites, then click Custom level.

#### **For Vista users:**

You must enable ActiveX Installer Service (AxIS).

The following material is copied from [http://technet.microsoft.com/en](http://technet.microsoft.com/en-us/magazine/cc137994.aspx)[us/magazine/cc137994.aspx.](http://technet.microsoft.com/en-us/magazine/cc137994.aspx)

1. AxIS is an optional component that comes with the Business, Enterprise, and Ultimate SKUs of Windows Vista, and can be enabled through an unattended option or through the Control Panel dialog box (Programs -> Programs and Features -> Turn Windows features on or off), as shown in Figure 1.

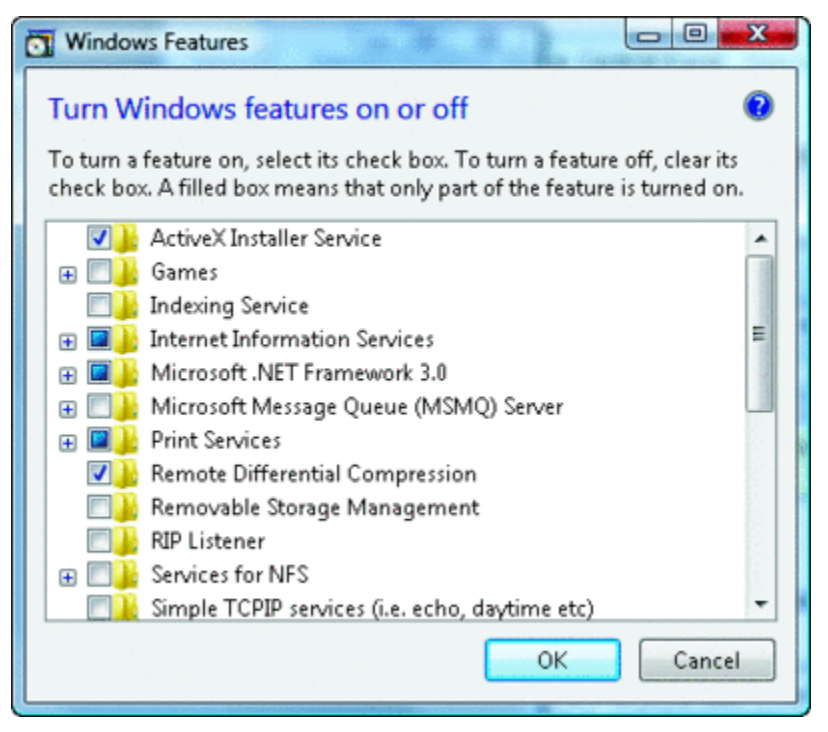

**Figure 1** Enabling AxIS in Control Panel

- 2. AxIS settings in Local or Group Policy can be found in the Computer Configuration settings (see Figure 2). The Approved Installation Sites for ActiveX Controls policy setting allows you to specify host URLs of trusted locations (see Figure 3). The approved site setting requires two pieces of information—where the ActiveX control may be installed from and the behavior of the installation.
- 3. Open C:\gpedit. Settings in Group Policy Object Editor opens.

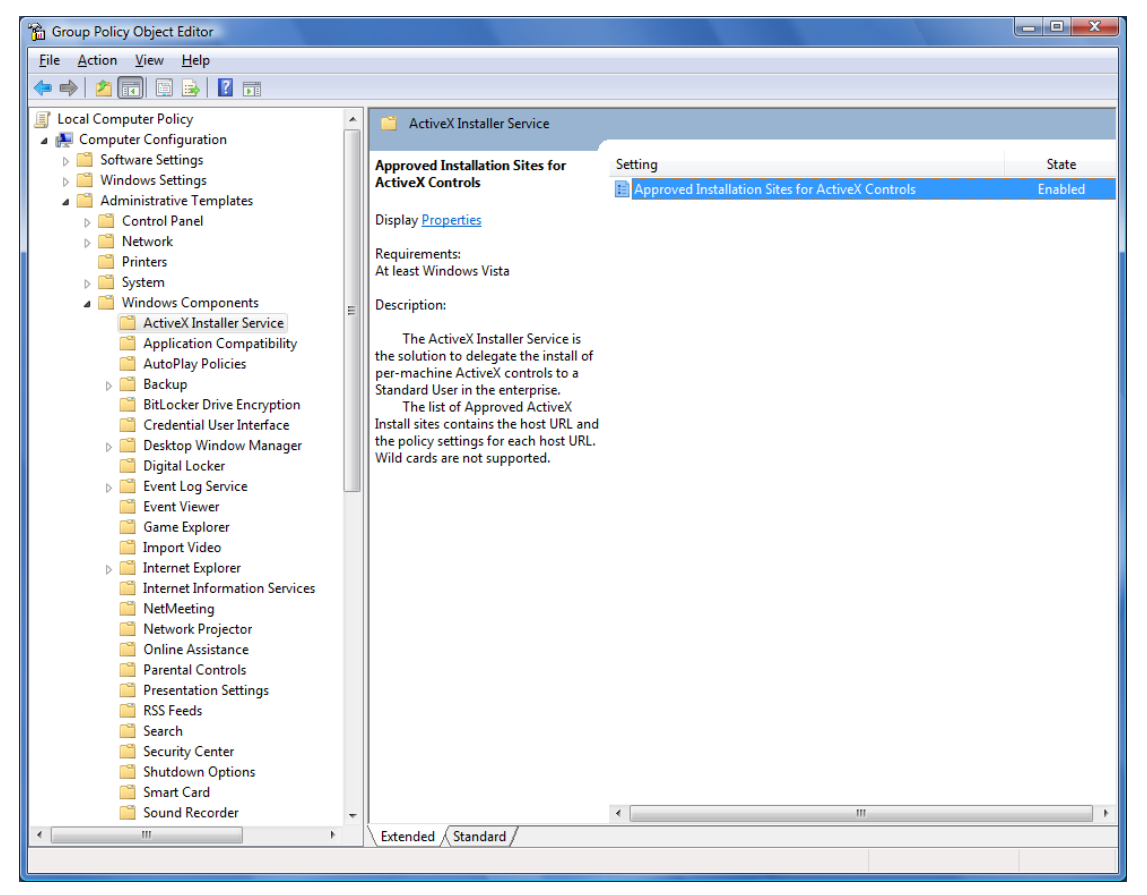

**Figure 2** Settings in Group Policy Object Editor

4. Double-click **Approved Installation Sites for ActiveX Controls**.

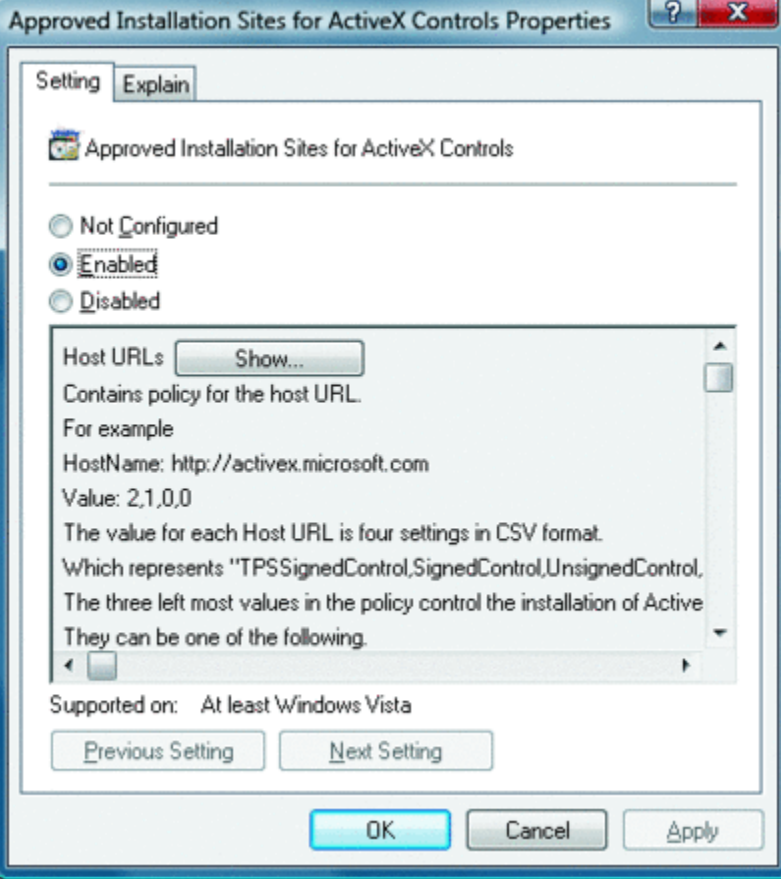

**Figure 3** AxIS-approved installation sites

5. The default setting is 0, meaning all security checks must pass before AxIS completes the installation. The combination of the host setting and these four values are specified in the policy setting, as seen in Figure 4.

6. Click **Show**. The Show Contents dialog box opens.

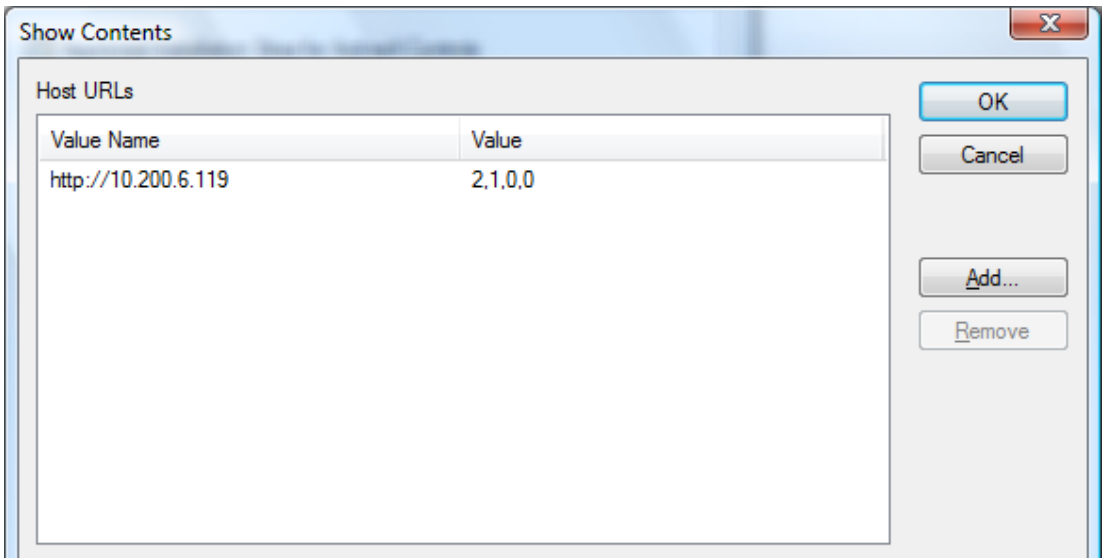

**Figure 4** Approved AxIS host URLs

7. Enter values. XMetaL Express Webtop setting is: 2,1,0,0. When you are finished, click **OK**.

#### **For Windows 7 users:**

You must enable ActiveX Installer Service (AxIS), as follows:

- 1. Right-click **Computer** in the Start menu, and in the menu that opens, select **Manage**. The Computer Management dialog box opens.
- 2. Double-click **Services and Applications** in the Name window.
- 3. Double-click **Services** in the Name window.
- 4. Right-click the **ActiveX Installer (AxInstSV)** name in the Name window, and from the menu that opens, select **Start**. AxIS is now started.

You must set up host URL's for ActiveX Installer Service (AxIS), as follows:

- 1. In the Start menu Search box, enter gpedit.msc. The Local Group Policy Editor dialog box opens.
- 2. Go to the **Computer Configuration -> Administrative Templates -> Windows Components -> ActiveX Installer Service** folder.
- 3. In the **ActiveX Installer Service** folder, double-click **Approved Installation Sites for ActiveX Controls**. The Approved Installation Sites for ActiveX Controls dialog box opens.
- 4. Select **Enabled**.
- 5. Beside Host URL's, click **Show**. The Show Contents dialog box opens.

6. Enter values. XMetaL Express Webtop setting is: 2,1,0,0. When you are finished, click **OK**.

### <span id="page-9-0"></span>Uninstallation

To uninstall the server-side component, follow the instructions below:

1. Back up the Webtop Web application folder:

{\$APP\_SERVER}\webtop

For example, if you are using a standard installation of Tomcat 5.5 this is:

```
C:\Program Files\Apache Software Foundation\Tomcat 
5.5\webapps\webtop
```
- 2. Stop the application server, e.g., Tomcat.
- 3. Do one of the following:
	- a. If you are running XMetaL Express for Documentum Webtop and XMetaL Author for Documentum Webtop side-by-side and you want to remove only XMetaL Express for Documentum Webtop, remove the following folders:

```
{$APP_SERVER}\webtop\custom\config\xmetal\...\wti
{$APP<sup>-</sup>SERVER}\webtop\xmetal\...\wti
{$APP_SERVER}\webtop\WEB-INF\classes\com\xmetal\...\wti
```
b. If you are running XMetaL Express for Documentum Webtop only, remove the following folders:

```
{$APP_SERVER}\webtop\custom\config\xmetal
{$APP_SERVER}\webtop\xmetal
{$APP_SERVER}\webtop\WEB-INF\classes\com\xmetal
```
4. Restart the Web application server.

# <span id="page-9-1"></span>Preventing Customization Overriding

All overridden actions in XMetaL Express for Documentum Webtop extend Webtop actions. To prevent them from overriding existing customizations, you must reconfigure them to extend your customizations. The XMetaL Express for Documentum Webtop actions manipulate XML files only; if the action is called on another file type, it reverts to the parent action (the action that it extended).

Each action is defined in an XML file and given a particular ID. There is also an optional extends attribute, which determines which action the new action should inherit. In order to avoid overriding your existing customizations, the appropriate actions must be changed as follows.

#### View Action

#### Original:

<action id="view" extends="view:/webcomponent/config/actions/dm\_sysobject\_actions.xml">

#### Modified:

<action id="view" extends="view:/custom/config/[CustomViewActionPath]">

#### Edit Action

#### Original:

```
<action id="editfile" 
 extends="editfile:/webcomponent/config/actions/dm_sysobject_actions.xml">
```
#### Modified:

<action id="editfile" extends="editfile:/custom/config/[CustomEditActionPath]">

#### Edit As New Action

#### Original:

```
<action id="editasnew" 
  extends="editasnew:/webcomponent/config/actions/dm_sysobject_actions.xml">
```
#### Modified:

```
<action id="editasnew" extends="editasnew:/custom/config/[CustomEditAsNewActionPath]">
```
#### New Document Action

#### Original:

```
<action id="newdocument" extends="newdocument: 
 /webcomponent/config/actions/dm_folder_actions.xml">
```
#### Modified:

```
<action id="newdocument" 
   extends="newdocument:/custom/config/[CustomNewDocumentActionPath]">
```